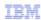

# InfoSphere Information Server

Switching Information Server 8.5 and 8.7 to standalone LDAP

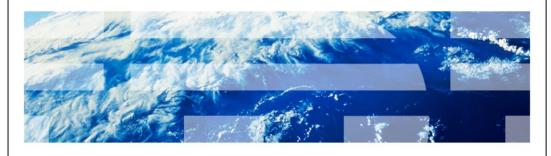

© 2012 IBM Corporation

This presentation will discuss how to switch InfoSphere® Information Server 8.5 and 8.7 and WebSphere® 7.0 to use the stand-alone LDAP repository for authentication.

IBM

## **Objectives**

- Set up stand-alone LDAP properties
- · Verify user and group filters
- Setting proper base distinguished name
- Set standalone LDAP as current realm definition
- Update Information Server

2 Switching Information Server 8.5 and 8.7 to standalone LDAP

© 2012 IBM Corporation

The objectives of this presentation are to show how to set up the LDAP properties for standalone LDAP, how to verify the user and group filters and how to determine the best base distinguished name. This presentation will also show how to set standalone LDAP as your current realm definition and how to update Information Server with the new WebSphere Administrative ID.

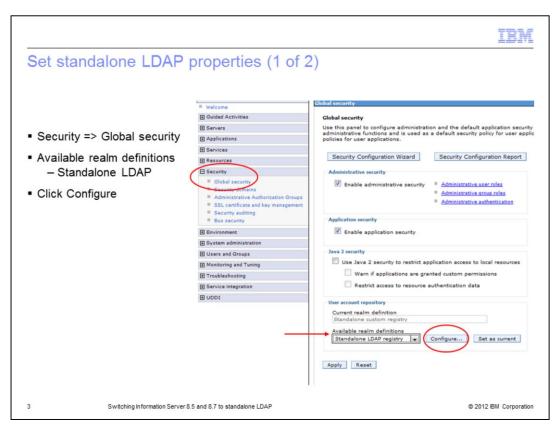

The first step in setting up the standalone LDAP registry is to open the WebSphere Administrative console. On the left side of the screen, click Security and then Global security. Next, click the drop down for the Available realm definitions and choose Standalone LDAP registry. Click Configure.

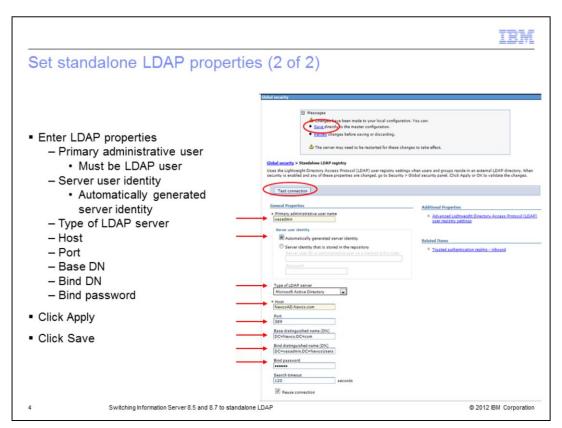

Under the General properties page, enter the name of your primary administrative user. This user must be a valid LDAP user. Next, make sure the Server user identity is set to Automatically generated server identity. Choose the type of LDAP server you are authenticating against. Next, enter the LDAP server name, Port, and Base distinguished name. The base distinguished name defines the starting point for LDAP searches. Making this value more restrictive will limit the number of users and groups returned to Information Server. Be sure that all the users and groups all fall with in the defined base. The next slide will discuss the base DN in more detail.

Next, enter your bind distinguished name and password. This is the distinguished name of the user that is used to bind to the directory service. It does not have to be the same user as the primary administrative user. If your directory service support is an anonymous bind, you can leave these fields blank.

When the information has been entered, click Apply at the bottom of the screen and then click Save in the message box at the top. Click Test Connection to make sure your connection to your LDAP server is working properly.

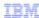

## Setting proper base distinguished name (1 of 3)

- Sets starting point for LDAP search
- · All users and groups must fall within defined base
- Use to restrict number of users and groups
- Use to decrease search time

5 Switching Information Server 8.5 and 8.7 to standalone LDAP

© 2012 IBM Corporation

The base distinguished name sets the starting point for LDAP searches in the directory service. Setting this appropriately for your user and group search can help to limit the number of users and groups returned to Information Server and decrease the search time. The appropriate value for this field depends on the layout of your directory service.

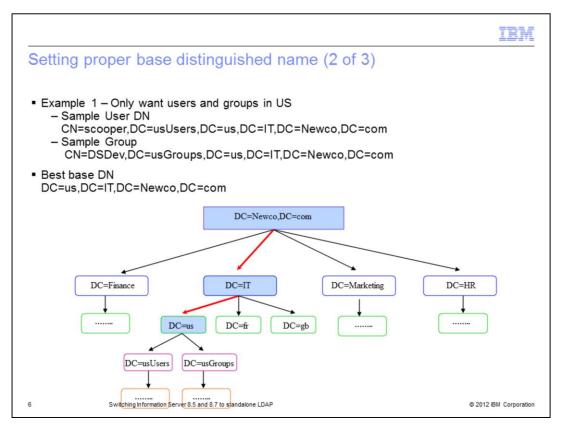

In the example displayed on this slide, the company Newco only wants their US users and groups to appear in Information Server. This slide displays an example distinguished name for user scooper and group DSDev. If Newco uses DC=Newco,DC=com for their base DN, whenever they do an LDAP lookup or attempt to get a list of users and groups, LDAP will have to search all four branches. Searching the four branches, Finance, IT, Marketing, and HR, can be time consuming in a large directory service and will return thousands of unwanted users and groups. Since all of the users and groups are under the DC=us branch, it is much more efficient to make the base DN

DC=us,DC=IT,DC=Newco,DC=com. In this case, if an LDAP search, user list, or group list is requested, the search will begin at the DC=us branch making the search much more efficient.

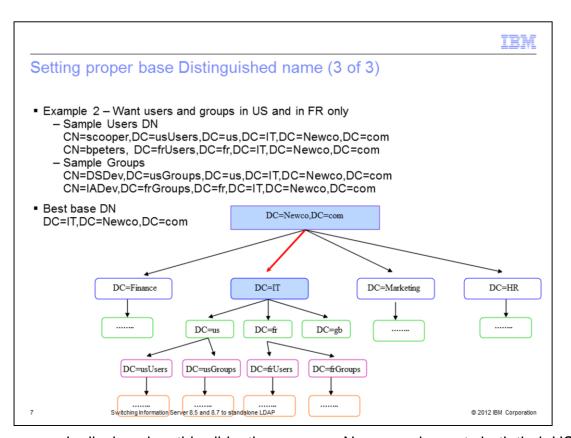

In the example displayed on this slide, the company Newco, only wants both their US and France users. The base DN will have to be less restrictive and use DC=IT,DC=Newco,DC=com so that it will include both the user and groups from the US and France. Since the Great Britain users are also under the IT branch, DC=gb will always be searched as well. Even with this being the case, the search will still be more efficient than searching the entire Newco domain. If you want to use multiple base DNs for searching, you have to set WebSphere up to use federated repositories.

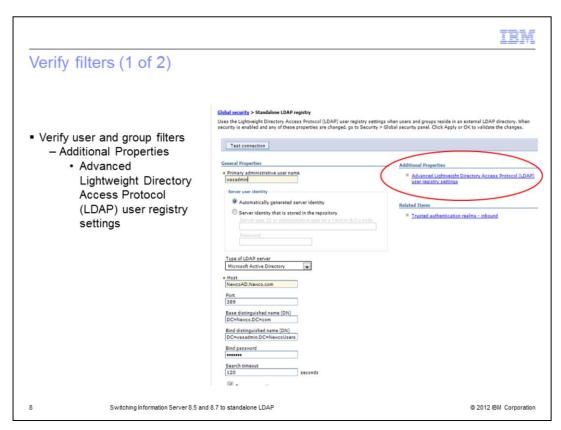

The next step in setting up the standalone repository is to verify that the default user and group filters are correct. While in the General Properties screen for the LDAP repository, click Advanced Lightweight Directory Access Protocol user registry settings under Additional Properties.

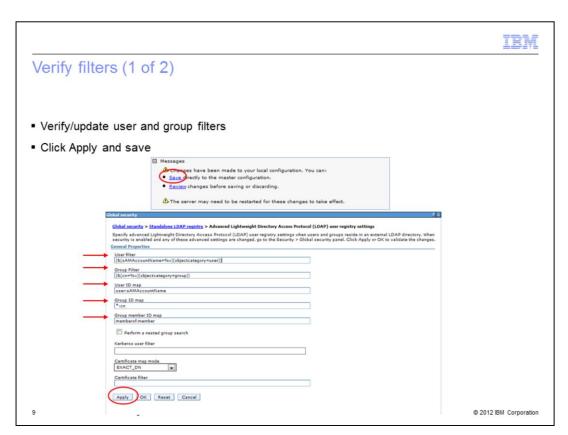

Verify that the filters match what was supplied to you by your LDAP administrator. If the values do not match, make the appropriate changes and click Apply and Save.

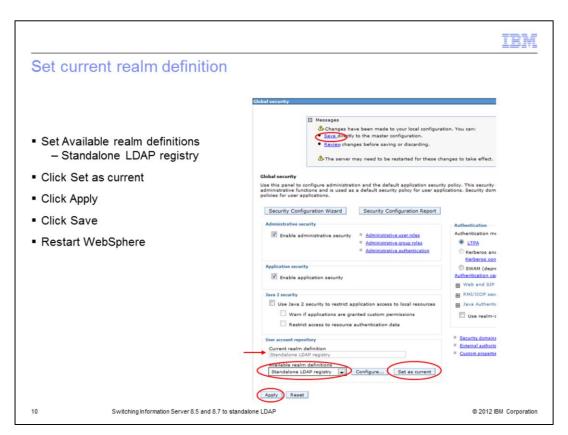

The last step in WebSphere is to set the standalone LDAP repository as the current realm definition. Be sure that Standalone LDAP registry is selected under Available realm definitions and click Set as current. The current realm definition should change to Standalone LDAP registry. Next, click Apply. If no error appears in the message box at the top, click Save. If a message appears, you need to review your LDAP properties and filters. You also need to restart WebSphere for the changes to take effect.

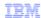

#### **Update Information Server**

- Login to Domain server
- Run AppServerAdmin
  - UNIX® or Linux®
    - cd IBM/InformationServer/ASBServer/bin
    - ./AppServerAdmin.sh-was -user wasadmin -password waspasswd
  - − Windows®
    - cd IBM\InformationServer\ASBServer\bin
    - .\AppServerAdmin.bat -was -user wasadmin -password waspasswd
- Wasadmin user automatically set to Information Server Suite Administrator
- Login to IS web console as wasadmin
  - Set up roles
  - Add additional suite admins
- Advanced LDAP filtering information
  - Refer to IBM Education Assistant module:
    Information Server 8 Advanced LDAP filtering techniques to minimize Information Server user list
- Configuring Federated Repositories for LDAP authentication
  - Refer to IBM Education Assistant module:
    Switching Information Server 8.5 and 8.7 to use federated repositories for LDAP authentication

11 Switching Information Server 8.5 and 8.7 to standalone LDAP

© 2012 IBM Corporation

On the Information Server side, you need to run the AppServerAdmin command line utility to update Information Server with your new wasadmin user and password. cd into the InformationServer/ASBServer/bin directory and run the AppServerAdmin command as displayed on this slide.

Once that has completed successfully, you are ready to go into the Information Server web console. The first time you login to the Information Server Web console, you need to use the primary administrative user you specified on slide four. This user will automatically be an Information Server suite administrator. Once you open the Information Server Web console, you can then go in and set the user roles and add any additional users as suite admins.

For information on more advanced LDAP filtering techniques, see the IBM Education Assistant module "Information Server 8 Advanced LDAP filtering techniques to minimize Information Server user list".

For more information on how to configure Information Server and WebSphere to use federated repositories, see the IBM Education Assistant module "Switching Information Server 8.5 and 8.7 to use federated repositories for LDAP authentication".

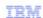

#### Trademarks, disclaimer, and copyright information

IBM, the IBM logo, ibm.com, InfoSphere, and WebSphere are trademarks or registered trademarks of International Business Machines Corp., registered in many jurisdictions worldwide. Other product and service names might be trademarks of IBM or other companies. A current list of other IBM trademarks is available on the web at "Copyright and trademark information" at http://www.ibm.com/legal/copytrade.shtml

Windows, and the Windows logo are registered trademarks of Microsoft Corporation in the United States, other countries, or both.

UNIX is a registered trademark of The Open Group in the United States and other countries.

Other company, product, or service names may be trademarks or service marks of others.

THE INFORMATION CONTAINED IN THIS PRESENTATION IS PROVIDED FOR INFORMATIONAL PURPOSES ONLY. WHILE EFFORTS WERE MADE TO VERIFY THE COMPLETENESS AND ACCURACY OF THE INFORMATION CONTAINED IN THIS PRESENTATION, IT IS PROVIDED "AS IS" WITHOUT WARRANTY OF ANY KIND, EXPRESS OR IMPLIED. IN ADDITION, THIS INFORMATION IS BASED ON IBM'S CURRENT PRODUCT PLANS AND STRATEGY, WHICH ARE SUBJECT TO CHANGE BY IBM WITHOUT NOTICE. IBM SHALL NOT BE RESPONSIBLE FOR ANY DAMAGES ARISING OUT OF THE USE OF, OR OTHERWISE RELATED TO, THIS PRESENTATION OR ANY OTHER DOCUMENTATION. NOTHING CONTAINED IN THIS PRESENTATION IS INTENDED TO, NOR SHALL HAVE THE EFFECT OF, CREATING ANY WARRANTIES OR REPRESENTATIONS FROM IBM (OR ITS SUPPLIERS OR LICENSORS), OR ALTERING THE TERMS AND CONDITIONS OF ANY AGREEMENT OR LICENSE GOVERNING THE USE OF IBM PRODUCTS OR SOFTWARE.

© Copyright International Business Machines Corporation 2012. All rights reserved.

12 © 2012 IBM Corporation